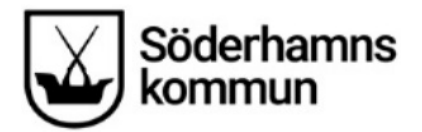

# **Manual Medvind Webb - mobil**

# **Logga in i Medvind mobil**

- Gå till<http://soderhamn.aspenterprise.visma.se/>
- Välj mobiltjänst, i det här fallet Schema/Bemanning

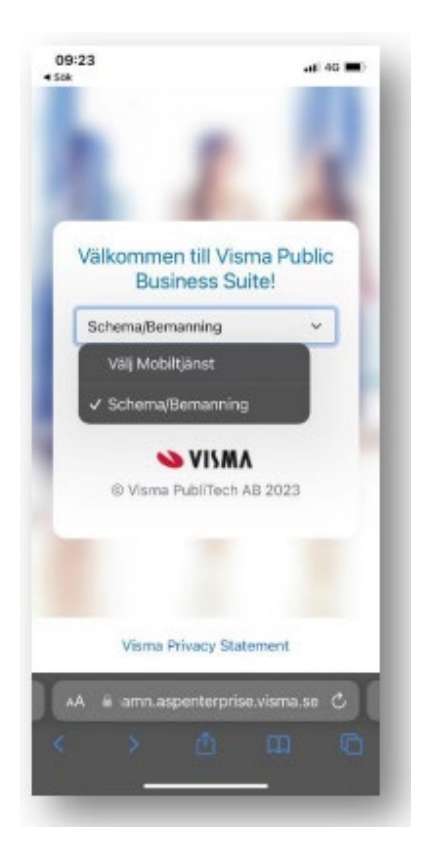

• Logga in med ditt organisationskonto, dvs din e-postadress + nätverkslösenord.

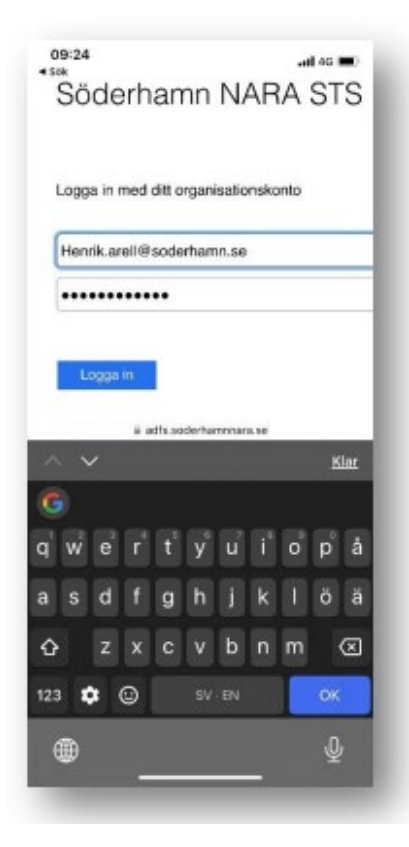

#### **Om du redan loggat in innan du fått manualen** och vill ändra till skrivbordsvy:

(den vi rekommenderar)

Öppna menyn i övre vänstra hörnet (tre streck) – klicka på ditt namn längst ner - och sedan på raden "Byt till skrivbordsvy". Ev får du logga in igen.

## **När du loggat in – skillnad mellan Android och iPhone**

När du väl har loggat in är det lite skillnad mellan Android och iPhone om du vill lägga till den på hemskärmen för att enklare komma åt Medvind framåt.

**iPhone:** Klicka på ikonen i mitten. Scrolla sedan neråt och välj "Lägg till på hemskärmen":

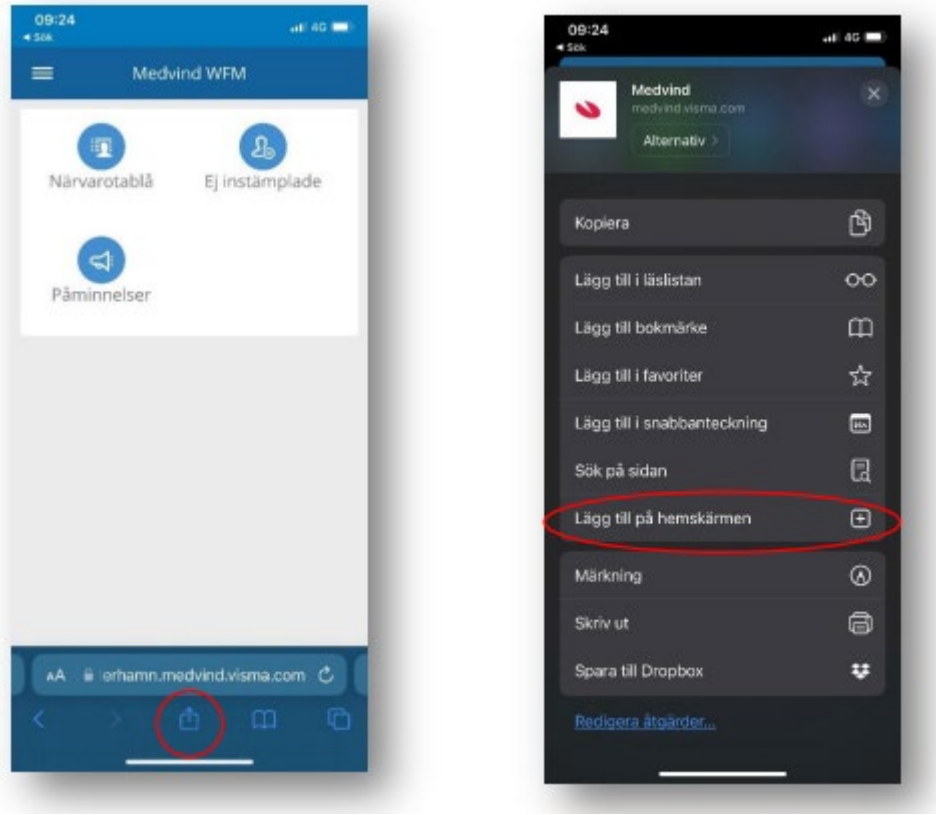

**Android:** klicka på de tre strecken eller tre prickarna, kan variera om det är i över- eller underkant beroende på Android-version. Välj "Lägg till sida på" el "lägg till på hemskärm."

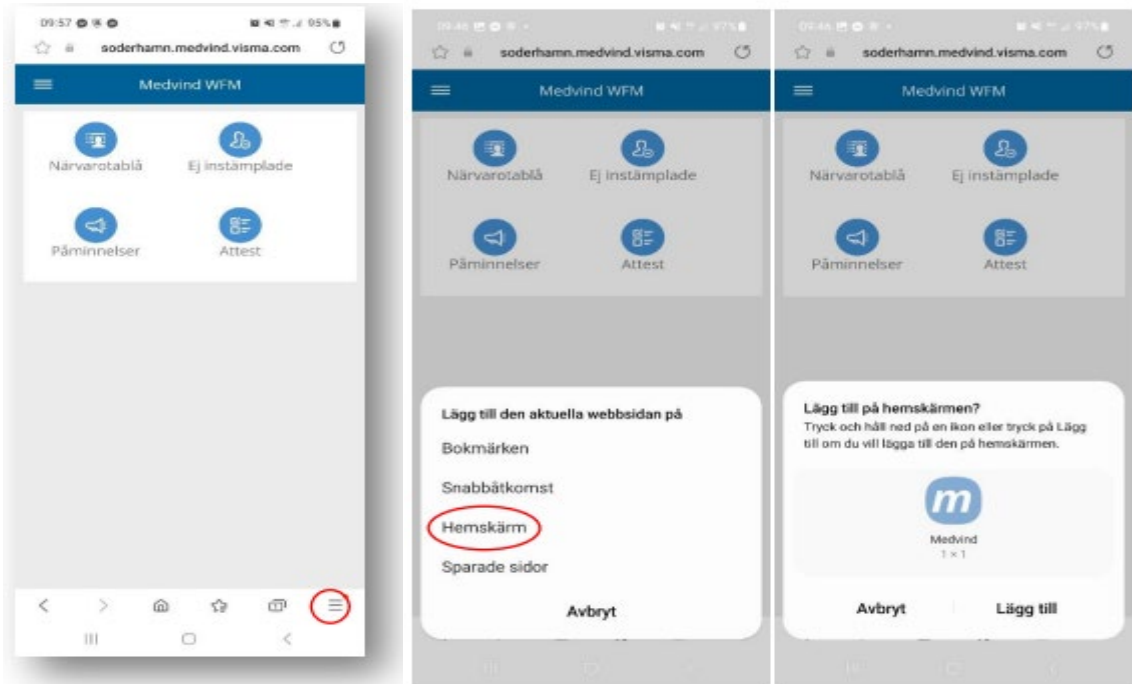

# **Lägga in tider**

### Välj period

Din bild öppnas alltid med fokus på innevarande månad. Det första du måste göra är att byta period till den aktuella period där du ska lägga in tider. Detta gör du genom att välja period i bilden nedan. Planering ska vara på den övergripande och beroende på vilken verksamhet du arbetar inom: ON tim, Förskola/Fritids, Grundskola eller KUS tim.

 $\overline{ }$ 

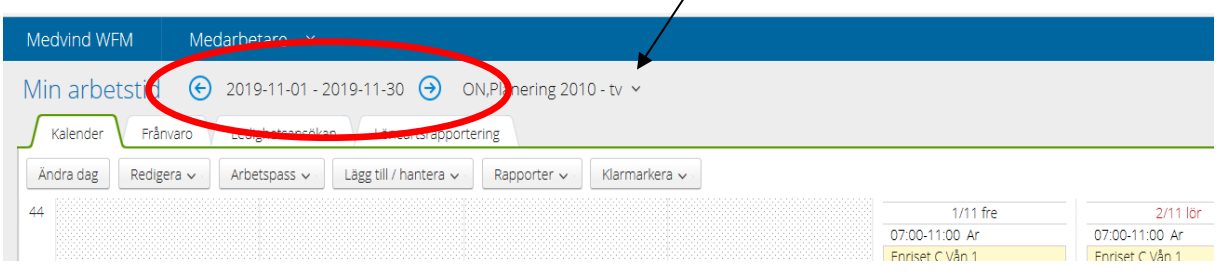

#### Välja arbetsdagar

När du ska önska dina lediga dagar, klicka på önskad dag och välj "arbetspass", välj enligt listan nedan. Vill du vara ledig hela dagen väljer du 00:00-24:00 Ej dygn, ej dag 07:00-13:00 osv. De dagar som du lämnar "blanka" förutsätter vi att du är ledig för att arbeta. Vi tar även för givet att du arbetar de pass du tagit på dig, så länge du inte har giltig frånvaro. **1**

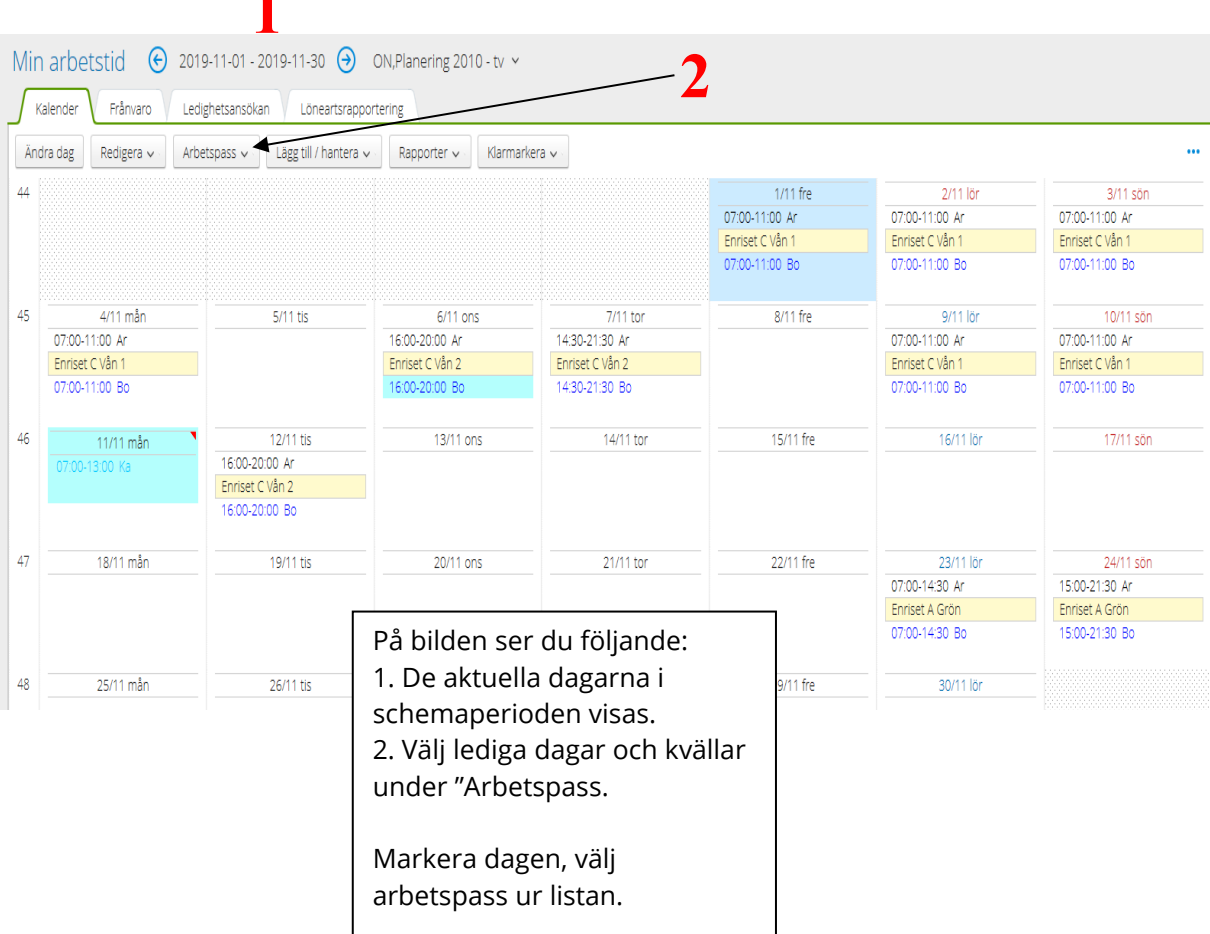

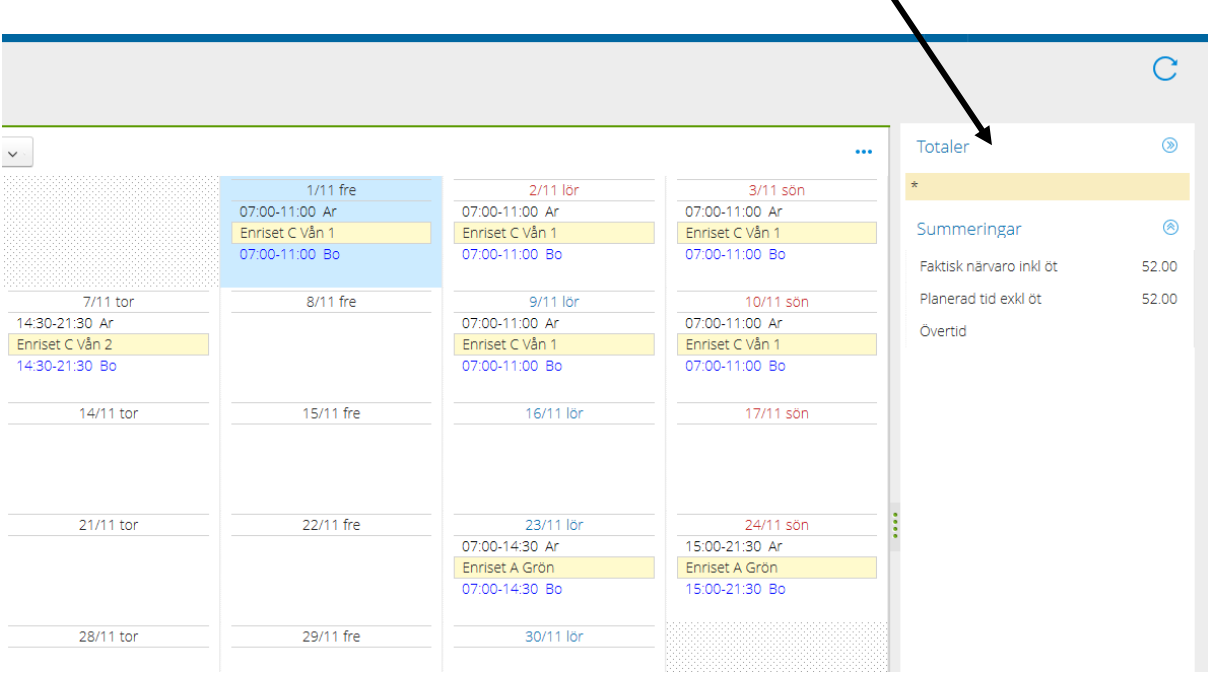

#### Välja arbetstider

Vill du ange en annan tid du ej kan arbeta, dubbelklicka på aktuell dag fyll i tiden du ej kan arbeta i start och slut kolumnen, välj Kan ej i kolumnen Typ av tid, spara.

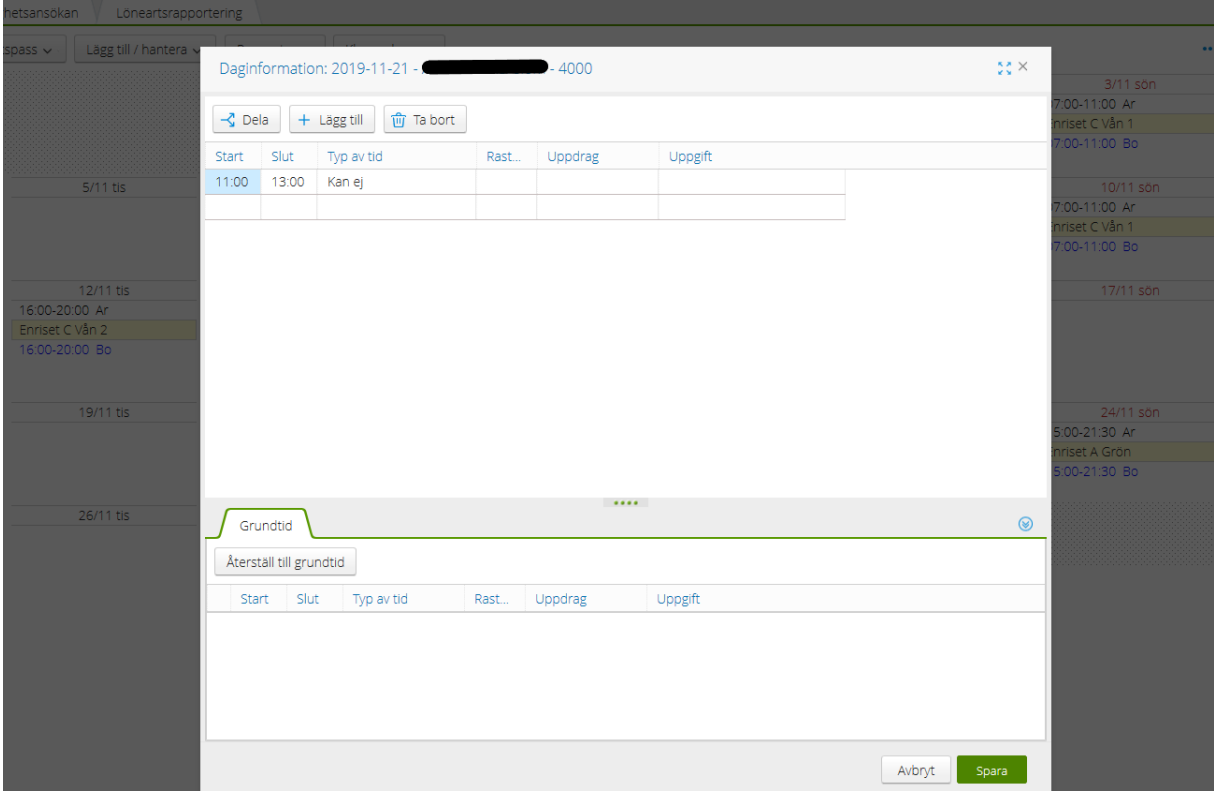

Längst till höger i schemabilden ser du aktuella summeringar för månaden.